## **Configuração POP3 no GMail**

Clicar na engrenagem, no canto superior direito, e em seguida na opção "**Configurações**". Clicar em "**Contas e importação**" e em seguida em "**Adicionar uma conta de email POP3 que você possui**".

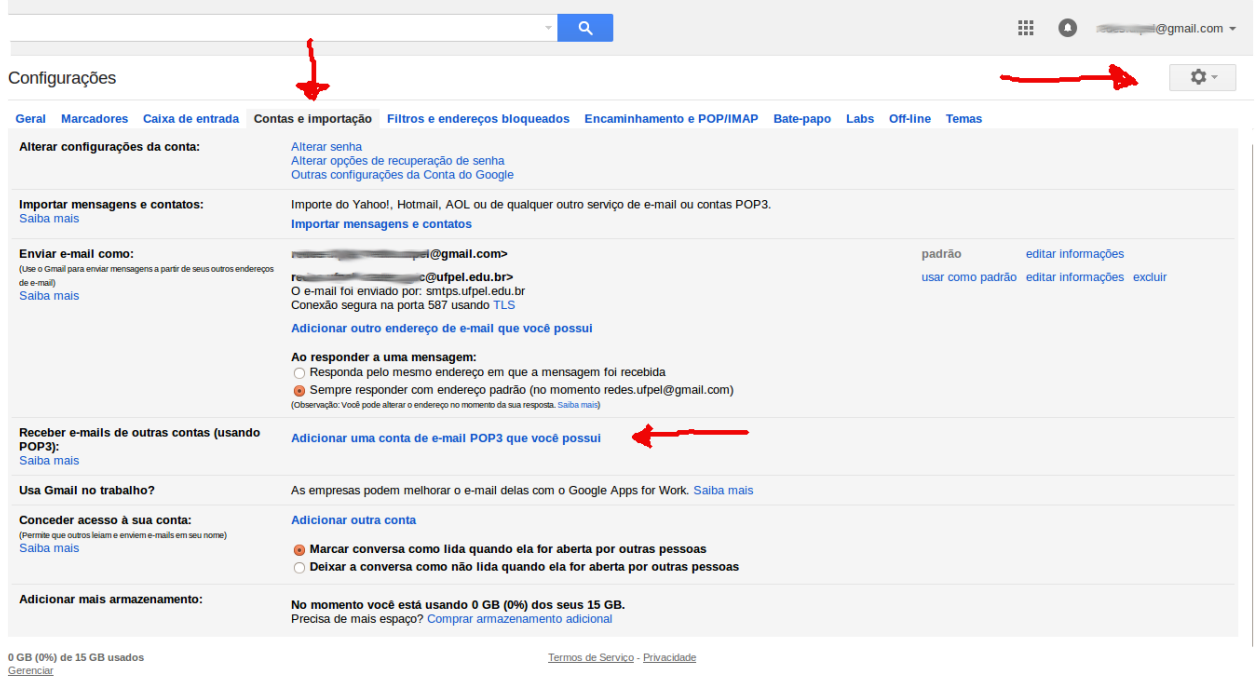

Na janela que abrirá, preencher o campo com o seu e-mail da UFPel:

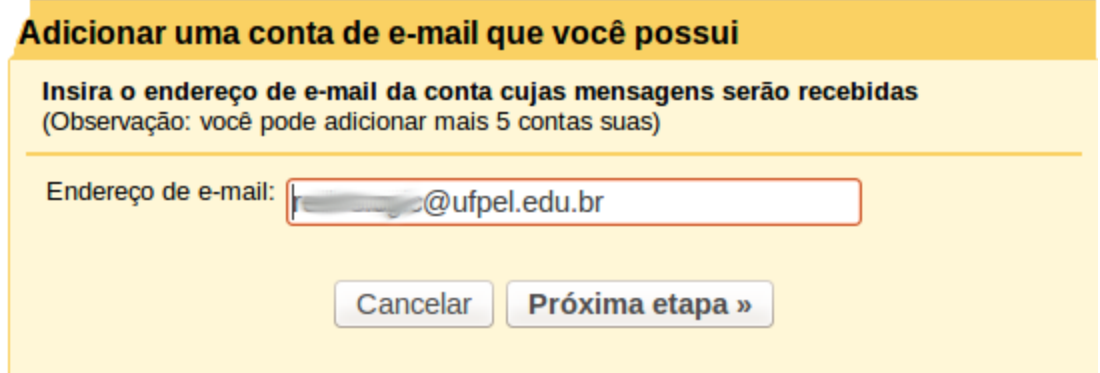

Preencher os campos conforme a figura abaixo e clicar em "**Adicionar conta**":

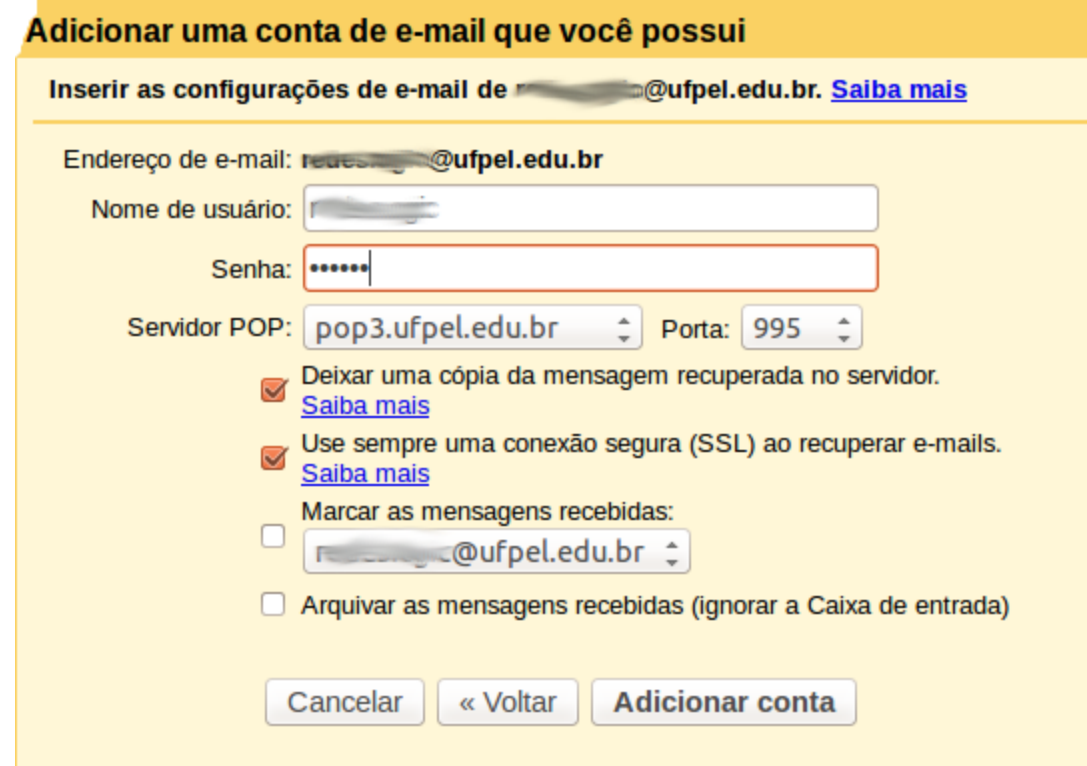

Clicar em "**Próxima etapa**":

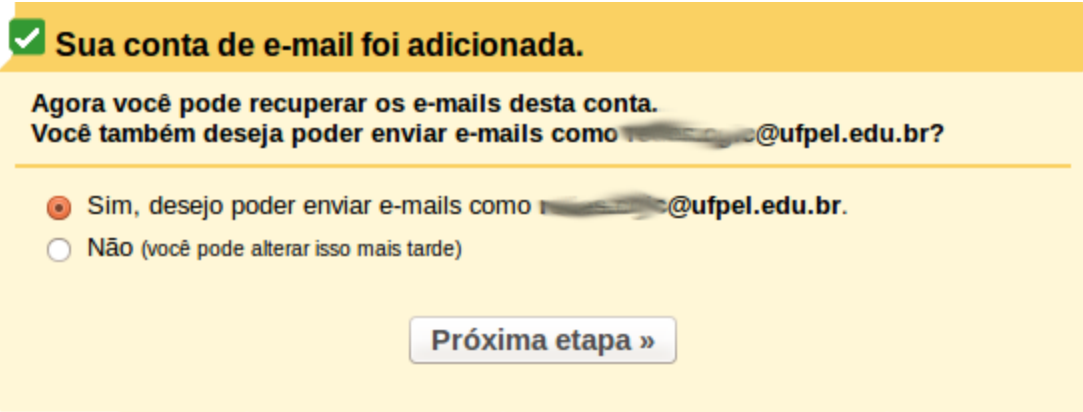

Preencher os campos conforme a figura e clicar em "**Adicionar conta**":

![](_page_2_Picture_106.jpeg)

Ao concluir a etapa anterior, você receberá um e-mail de confirmação para poder utilizar o serviço de envio de emails. Basta inserir no campo abaixo o **código recebido na sua conta UFPel**e clicar em "**Confirmar**".

![](_page_2_Picture_107.jpeg)

# **Configuração POP3 no Hotmail**

![](_page_3_Picture_1.jpeg)

Clicar na engrenagem, no canto superior direito, e em seguida na opção "**Opções**"

Clicar na opção "**Suas contas de email**":

![](_page_3_Picture_70.jpeg)

Clicar em "**Adicionar uma conta de envio/recebimento**":

![](_page_4_Picture_38.jpeg)

Clicar no link "**Opções avançadas**":

![](_page_4_Picture_39.jpeg)

Preencher os campos com os dados da UFPel:

![](_page_5_Picture_46.jpeg)

# Informações do servidor (SMTP) de saída

Especifique as informações do servidor SMTP que seu provedor de email pass

![](_page_5_Picture_47.jpeg)

Requer uma conexão segura (SSL/TLS)

√ Usar o mesmo nome de usuário e senha para enviar e receber emails

#### Privacidade

**Salvar** 

**Cancelar** 

### **Recuperação de senha do Webmail pelo Cobalto**

Acessar o Cobalto [\(https://cobalto.ufpel.edu.br](https://cobalto.ufpel.edu.br/)), clicar em "e-Mail @UFPel" → "e-Mail **institucional**" (menu à esquerda), clicar no **seu nome** (aparecerá uma tarja amarela, conforme a figura), e por fim, clicar em "**Recuperar senha**". Será enviada uma nova senha para a sua conta de e-mail particular cadastrada.

![](_page_6_Picture_122.jpeg)